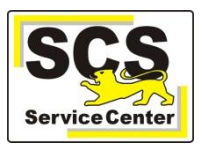

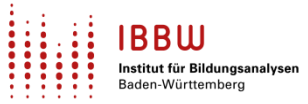

Über den ASV-BW-Newsletter gibt Ihnen das Service Center-Schulverwaltung (SCS) wichtige Informationen, Hinweise und praktische Tipps zur Arbeit mit ASV-BW.

In dieser Ausgabe finden Sie:

- 1. Aktuelles
- 2. Schulungen und Veranstaltungen
- 3. Zuletzt häufig gefragt
- 4. Tipps und Tricks
- 5. ASV-BW-Kalender

[Hier](https://asv.kultus-bw.de/,Lde/Startseite/Service/ASV-BW+Newsletter) finden Sie die bislang erschienenen Newsletter.

### **Aktuelles**

#### **ASV-BW Version 2.26**

Die ASV-BW-Version 2.26 vom 14.03.2024 enthält Erweiterungen und Änderungen. Weiterführende Informationen zum Thema finden Sie im [Versionskalender 2024](https://asv.kultus-bw.de/,Lde/19283697)

#### **Button "Mitteilungen"**

Neben der Online-Hilfe und den Newslettern dienen die *Mitteilungen* dazu, Sie mit wichtigen Informationen zu ASV-BW zu versorgen. Mit der Version 2.26 ist das *Glockensymbol* zum Öffnen der Mitteilungen auffälliger platziert. Es liegt jetzt in der Mitte der Symbolleiste und ist farbig hinterlegt.

#### **Zeugnisse - Notenblöcke**

Bei den vorbereitenden Maßnahmen zur Zeugniserstellung beachten Sie bitte:

- Für die reine Eingabe von Endnoten müssen Sie keine Zeugnisblöcke importieren oder anlegen.
- Passende Blöcke werden automatisch erstellt, sobald Sie in der *Klassenweisen Zeugnisdatenerfassung* eine Note eintragen und speichern.

Weitere Informationen dazu finden Sie [hier.](https://asv.kultus-bw.de/site/pbs-bw-new/get/documents/KULTUS.Dachmandant/KULTUS/Projekte/asv-bw/ASV_Hilfe/10_notenverwaltung.html)

#### **Abkündigung Postgres 11-Datenbank**

Ab der nächsten ASV-BW-Version 2.27 (Juni 2024) wird die Datenbankversion von Postgres11 nicht mehr unterstützt. Wenn diese Version aktuell im Einsatz ist, muss rechtzeitig eine Migration auf eine höhere Version (12 bis 15) durchgeführt werden.

#### **Schülerdaten Weitergabe an weiterführende Schulen**

Die Übermittlung personenbezogener Daten an eine andere Schule ist in der VwV "Datenschutz an öffentlichen Schulen" unter 2.3.7 geregelt. Demnach dürfen bei einem Wechsel auf weiterführende Schulen nur Stammdaten nach der Anlage 2 der SchulStatDVV übermittelt werden:

- 1. Name, Vorname
- 2. Anschrift
- 3. Geburtsdatum
- 4. Schulabschluss (Qualifikation, Ergebnis, Noten maßgebender Fächer) oder Klassenstufe
- 5. Abgabeschulart

Für den Export genau dieser Daten stellen wir ein Exportformat bereit:

Datei > Verwaltung > Exportformatbibliothek > zz Stammdaten SchulStatDVV - Übergabe an weiterführende Schulen

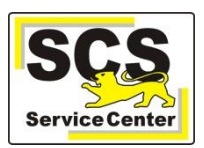

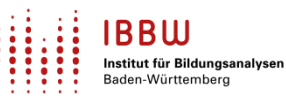

### **Schulungen und Veranstaltungen**

ASV-BW-Kurzschulung **Schuljahreswechsel:**

Mit folgenden Inhalten:

- **Vorarbeiten** 
	- Neues Schuljahr einrichten
	- **Planungsphase**
	- Abschluss und notwendige Nacharbeiten
	- Korrekturmöglichkeiten

Anmeldung GS [hier.](http://oft.kultus-bw.de/veranstaltung/69f29e9bd9d6442bb9f2b5ec5aaf629b) Anmeldung Sek I und BS [hier.](http://oft.kultus-bw.de/veranstaltung/662dd976230e434798ae812788919177) Anmeldung SBBZ [hier.](http://oft.kultus-bw.de/veranstaltung/0eb7e4fb41384dde8a89ad90e9dce432)

Schulungen zur **Elektronischen Schulstatistik ESS 2024 - Vorarbeiten**  Mit folgenden Inhalten:

- **Systeminfo**
- Aktualisierungen in ASV-BW: Wertelisten, Dienststellendaten, Anwendungsdaten

- Datenprüfung Anmeldung GS, GMS, SBBZ [hier.](https://oft.kultus-bw.de/veranstaltung/79b1907b1f854a099d32907c0eb0e42f) Anmeldung SEK I [hier.](https://oft.kultus-bw.de/veranstaltung/b7ce94e75b084d77aa813e7a4f9f0885) Anmeldung BS [hier.](https://oft.kultus-bw.de/veranstaltung/bbcf56434777402b802dd51701a523c3)

Weitere Informationen finden Sie [hier.](https://asv.kultus-bw.de/,Lde/Startseite/ESS)

# **Zuletzt häufig gefragt**

#### **Ausbildungsbetriebe löschen**

Betriebe, mit denen nicht mehr gearbeitet wird, können bei Bedarf gelöscht oder deaktiviert werden. Grundregel: Betriebe können nur gelöscht werden, wenn ihnen im laufenden Schuljahr sowie den vergangenen zwei Schuljahren keine Schüler mehr zugeordnet sind.

Hintergrund: Ausgetretene Schüler werden erst nach zwei weiteren Schuljahren endgültig in den Datenbereich *Ehemalige Schüler* verschoben. Erst dann wird die Zuordnung zum Betrieb gelöscht. Bis dahin können Sie Betriebe ggf. deaktivieren, um ein versehentliches Auswählen zu vermeiden. Weitere Informationen finden Sie [hier.](https://asv.kultus-bw.de/site/pbs-bw-new/get/documents/KULTUS.Dachmandant/KULTUS/Projekte/asv-bw/ASV_Hilfe/03_betriebe.html)

### **Tipps und Tricks**

#### **Schülerdaten - alleinerziehende Elternteile etc.**

Häufig gibt es nur einen Erziehungsberechtigten oder Sie benötigen gar keine Daten der Eltern Ihrer Schüler. ASV-BW legt standardmäßig Datensätze für zwei Erziehungsberechtigte an - egal ob solche vorhanden sind oder nicht. Wenn nur ein Ansprechpartner existiert, gehen Sie wie folgt vor: *Weitere/r Erziehungsberechtigte/r*:

- im Feld **Familienname** setzen Sie z. B. den Wert "ohne" oder "n.v." oder "---"
- markieren Sie "eigene" Anschrift
- leeren Sie alle anderen Felder
- löschen Sie alle Kommunikationsdaten und speichern Sie abschließend

Weitere Informationen finden Sie [hier.](https://asv.kultus-bw.de/site/pbs-bw-new/get/documents/KULTUS.Dachmandant/KULTUS/Projekte/asv-bw/ASV_Hilfe/06_erziehungsberechtigte.html)

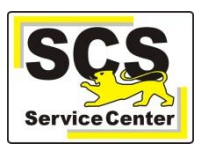

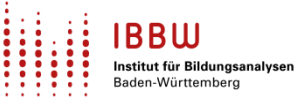

#### **Schülerdaten - Teilnahme Religionsunterricht**

Beim Wechsel in das zweite Schulhalbjahr können Schülerinnen und Schüler einen anderen Religionsunterricht wählen.

Beachten Sie in diesem Zusammenhang:

- die Fächerwahl bitte ebenfalls umsetzen
- die Matrix kontrollieren und ggf. aktualisieren

#### **Schülerdaten - Geburtsort korrigieren**

Die Eingabe von Geburtsorten speichert ASV-BW in einer internen Werteliste.

Versehentliche falsche Einträge mit Tippfehlern (z.B. Kleinschreibung) werden deshalb bei der Auswahl immer wieder angezeigt.

Falsche Einträge verschwinden nur, wenn sie in keinem vorhandenen Datensatz mehr vorkommen (auch in vergangenen Schuljahren).

Mit Hilfe einer *[Sammeländerung](https://asv.kultus-bw.de/site/pbs-bw-new/get/documents/KULTUS.Dachmandant/KULTUS/Projekte/asv-bw/ASV_Hilfe/02_sammelaenderungen.html)* für das Feld *Geburtsort* können Sie diese Daten korrigieren. Weitere Informationen finden Sie [hier.](https://asv.kultus-bw.de/site/pbs-bw-new/get/documents/KULTUS.Dachmandant/KULTUS/Projekte/asv-bw/ASV_Hilfe/12-schueler-geburtsort-korrigieren.html)

#### **Schülerdaten - Niveaustufen für RS**

Für Realschülerinnen und Realschüler wird in ASV-BW nicht explizit eine Historie der Niveaustufen angezeigt. Dieses Verhalten ist mit dem KM abgestimmt. Die "zz Schülerkarteikarte A4 mit besuchten Fächern und Noten" gibt Ihnen bei Bedarf Auskunft über Niveaustufen in den Vorjahren.

#### **Verwendung von NEO – Notenerfassung Online**

A) Bevor Sie die Noteneingabe über NEO für Ihr Kollegium freigeben, empfiehlt es sich, NEO zu löschen (Datei > Verwaltung > Notenerfassung Online > Schuleinrichtung, Schaltfläche "Löschen").

Führen Sie dann, falls notwendig, Änderungen an Zeugnis- und Noteneinstellungen, Fächerwahlen und Unterrichtsmatrix durch.

Im Anschluss richten Sie NEO durch Klick auf "Einrichten" wieder ein. Es wird dadurch sichergestellt, dass alle Änderungen an Zeugnis- und Noteneinstellungen initial an NEO übertragen werden. Diesen Vorgang können Sie jederzeit wiederholen.

B) Falls Sie NEO nur für die Datenübertragung zur Digitalen Bildungsplattform und nicht für die Notenerfassung nutzen möchten, empfiehlt sich diese Vorgehensweise:

- Richten Sie NEO nach Anleitung für Ihre Dienststelle ein. Dabei werden Ihre Daten einmalig an die Digitale Bildungsplattform übertragen.
- Löschen Sie danach NEO wieder über die Schaltfläche "Löschen". Die Anmeldedaten bleiben dabei in der Maske erhalten und NEO kann jederzeit durch einen Klick auf die Schaltfläche "Einrichten" reaktiviert werden
- Richten Sie NEO erneut ein, sobald sich an den Daten in ASV-BW relevante Änderungen ergeben.

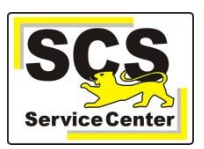

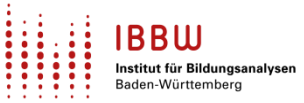

## **ASV-BW-Kalender**

Wir weisen (im Sinne einer *Empfehlung*) auf demnächst anstehende Arbeiten in ASV-BW hin:

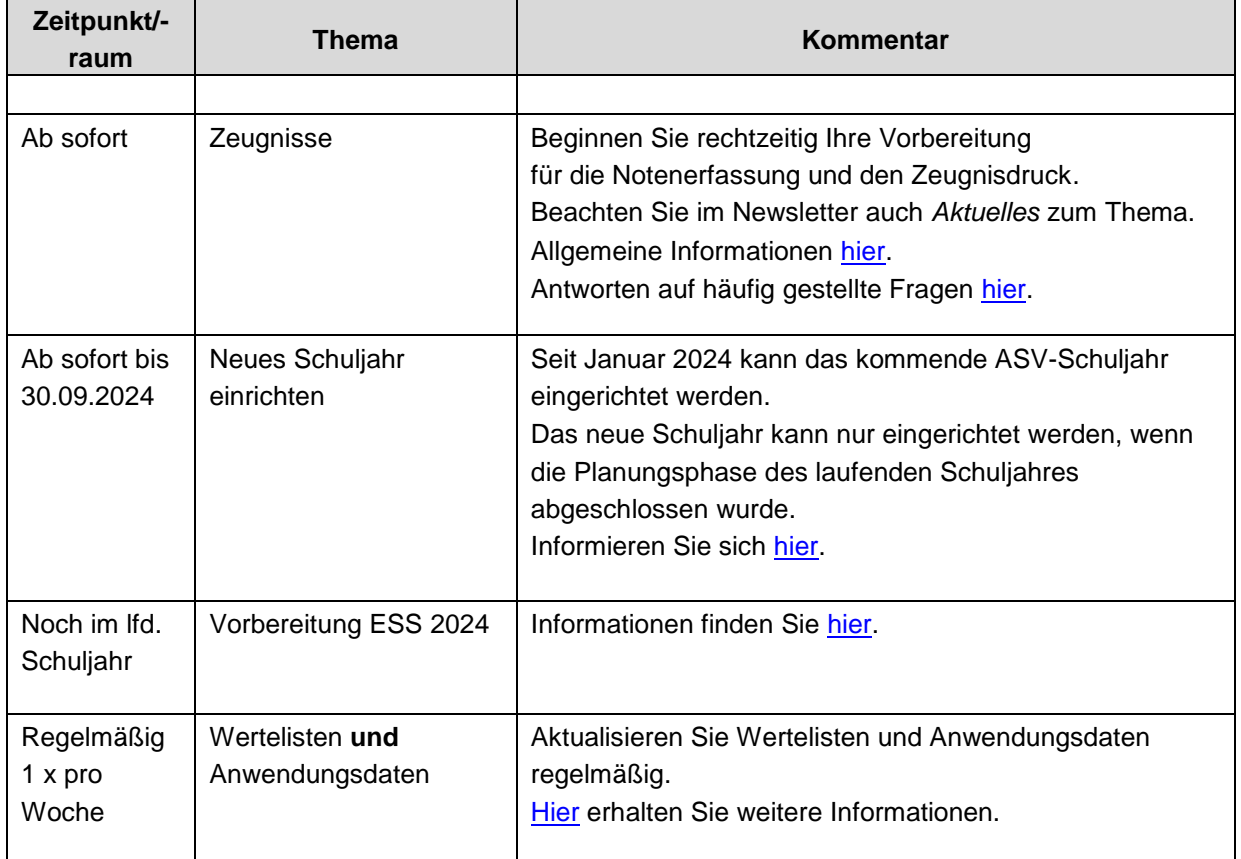